# Электронные таблицы Excel

Средства анализа данных

#### Что такое линия тренда

Тренд - это тенденция изменения исследуемого ряда данных. Линия тренда – графическое изображение тенденции изменения данных, она показывает выявленную закономерность. Excel позволяет автоматически выявить линию тренда, что бывает чрезвычайно полезно для решения целого ряда задач.

1. Выявить закономерность изменения экспериментальных данных. Предположим мы решали задачу выявить зависимость расхода бензина от скорости движения автомобиля. Были получены следующие экспериментальные данные:

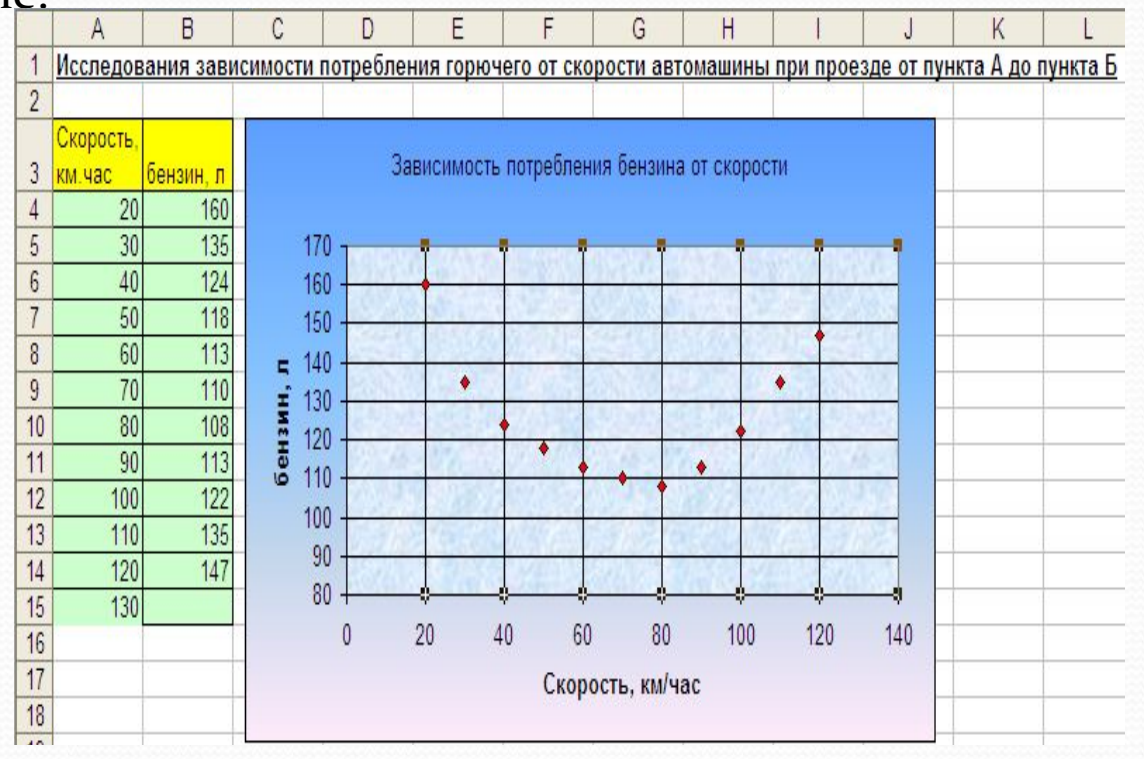

Excel позволяет построить наилучшую линию тренда и определить формулу, которой подчиняются данные.

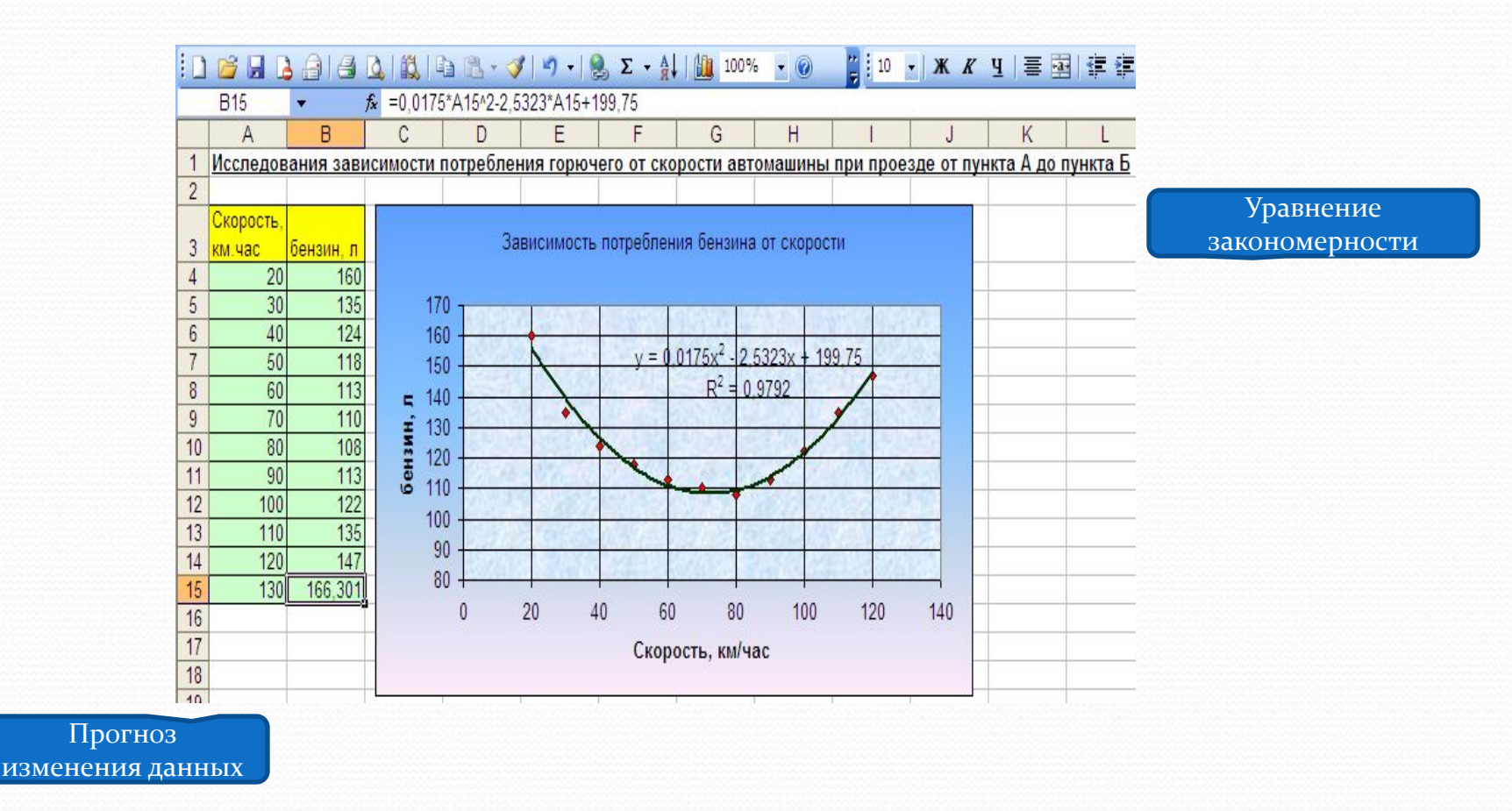

**2. Excel позволяет сделать прогноз изменения данных**, определить неизвестные будущие или прошлые значения. Для этих целей используется выявленное уравнение закономерности.

Часто встречаются задачи, когда известен общий вид закономерности, но не известны ее коэффициенты. Excel справляется с задачей **ǽǾǿедеǺеǼǷя ǼеǷǶвеȀȁǼыȄ ǹǽэȃȃǷȅǷеǼȁǽв в ǷǶвеȀȁǼыȄ ȂǿавǼеǼǷяȄ.** В приведенном ниже примере по экспериментальным замерам упругих деформаций образца металла определяется его модуль упругости. При этом заранее известно, что деформации подчиняются закону Гука, который выражается простой линейной зависимостью.

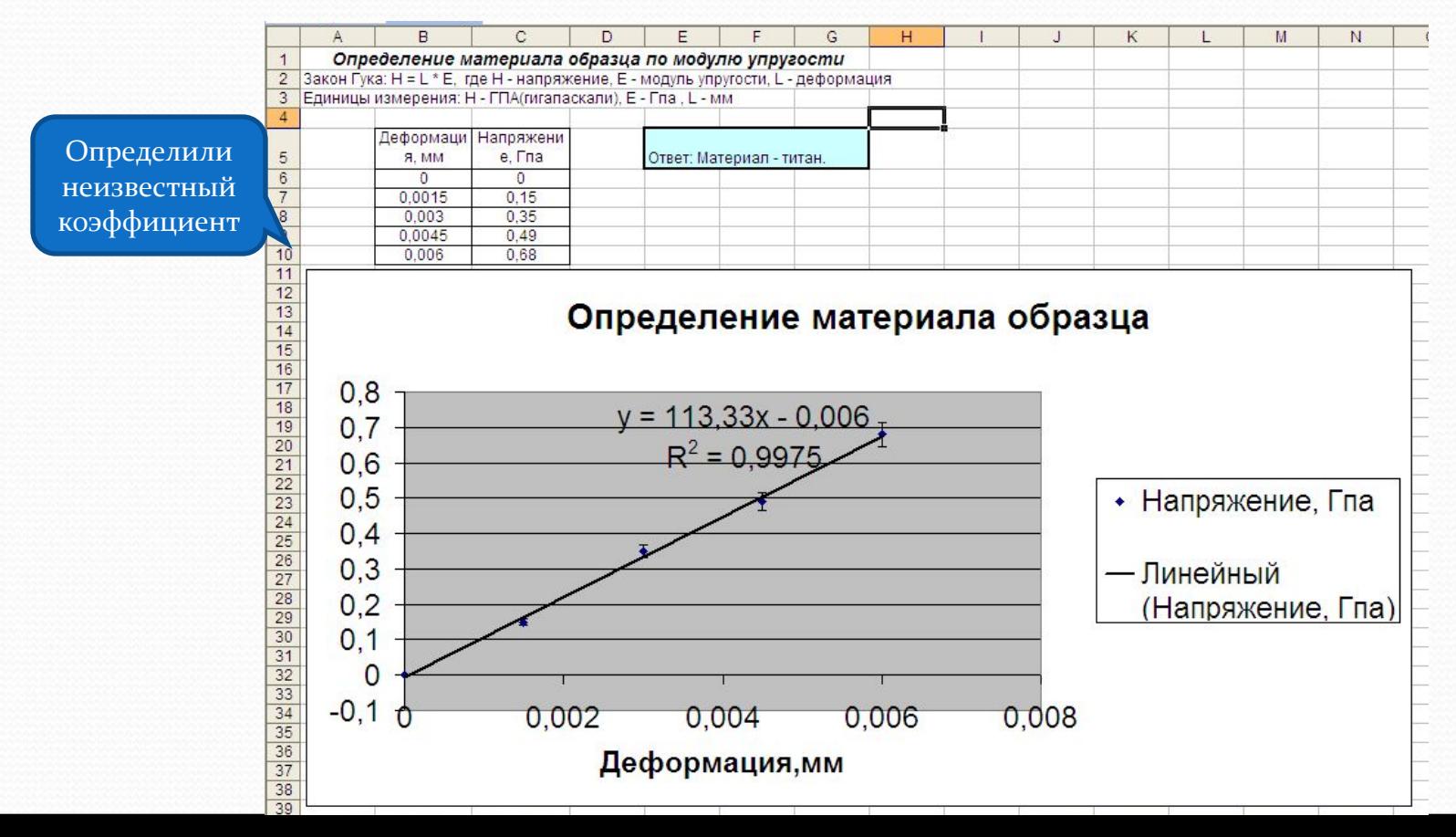

4. Пользуясь линиями тренда можно **определить момент изменения** тенденции для последующего принятия решения. Подобные задачи возникают в области экономики, когда требуется с наибольшей эффективностью купить или продать какой либо актив.

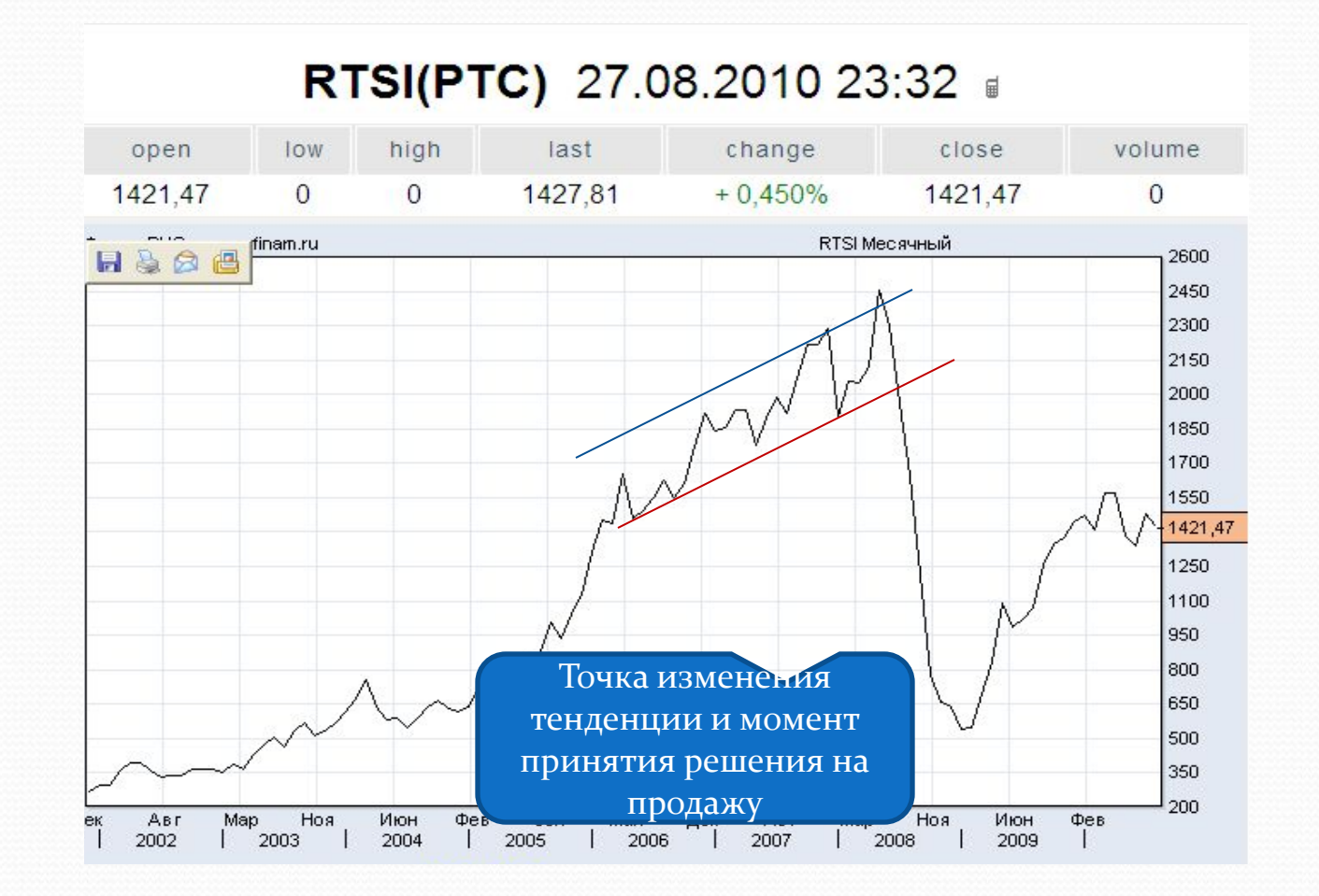

#### Как создать линию тренда

Excel позволяет не только добавлять к **диаграмме линию тренда и** уравнение аппроксимации, но и величину достоверности **аппроксимации R-квадрат**. Величина достоверности корреляции R^2 возвращает квадрат коэффициента корреляции Пирсона. Эта величина изменяется от 0 до 1. Чем ближе она к 1, тем выше качество аппроксимации.

Чтобы добавить линию тренда следует:

Построить точечную диаграмму по таблице с опытными данными,

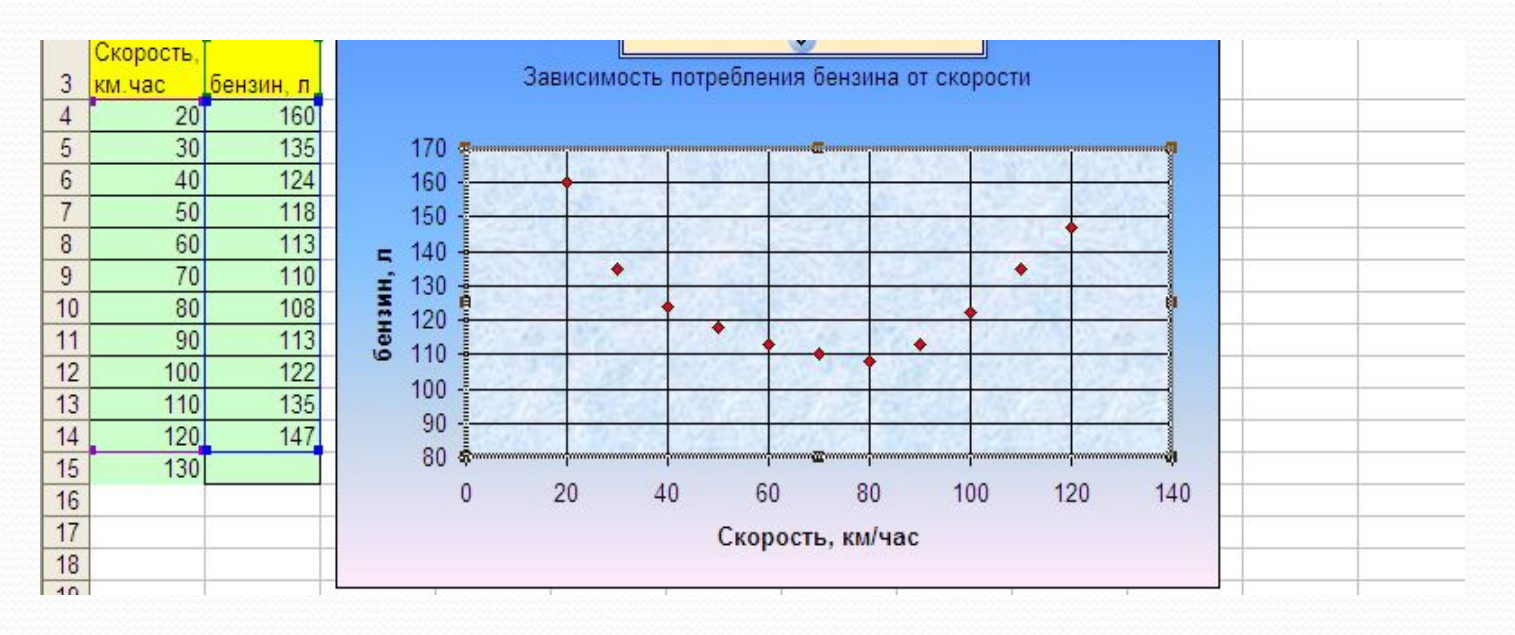

#### Как создать линию тренда

- а. Нажать кнопку Линия тренда в группе Анализ на вкладке макет, Выбрать Дополнительные параметры линии тренда.
- з. В появившемся диалоговом окне выбрать один из 6 типов аппроксимации.
- 4. Поставить галочки напротив «показывать уравнение на диаграмме» и «поместить величину достоверности

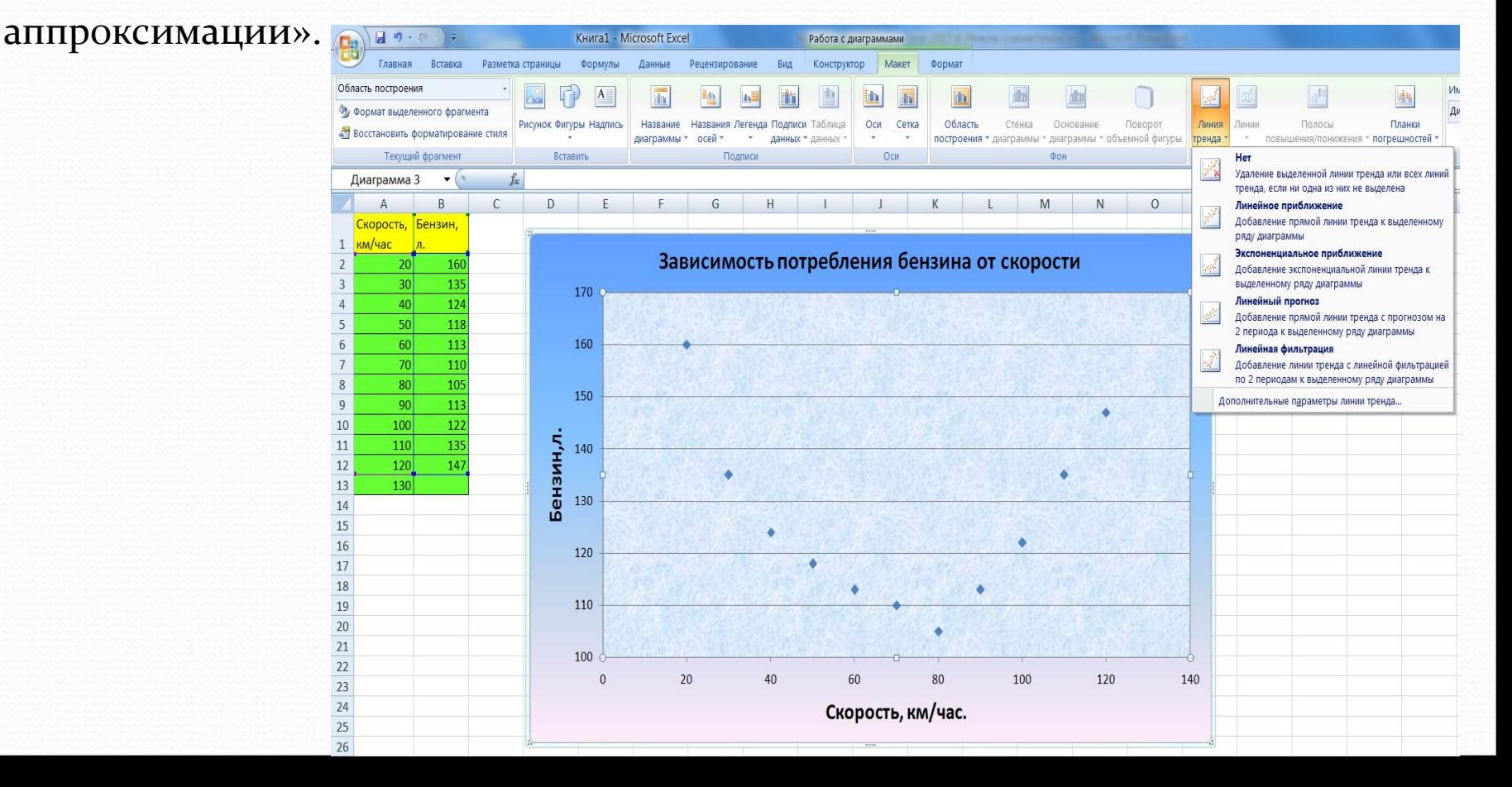

# Как создать линию тренда

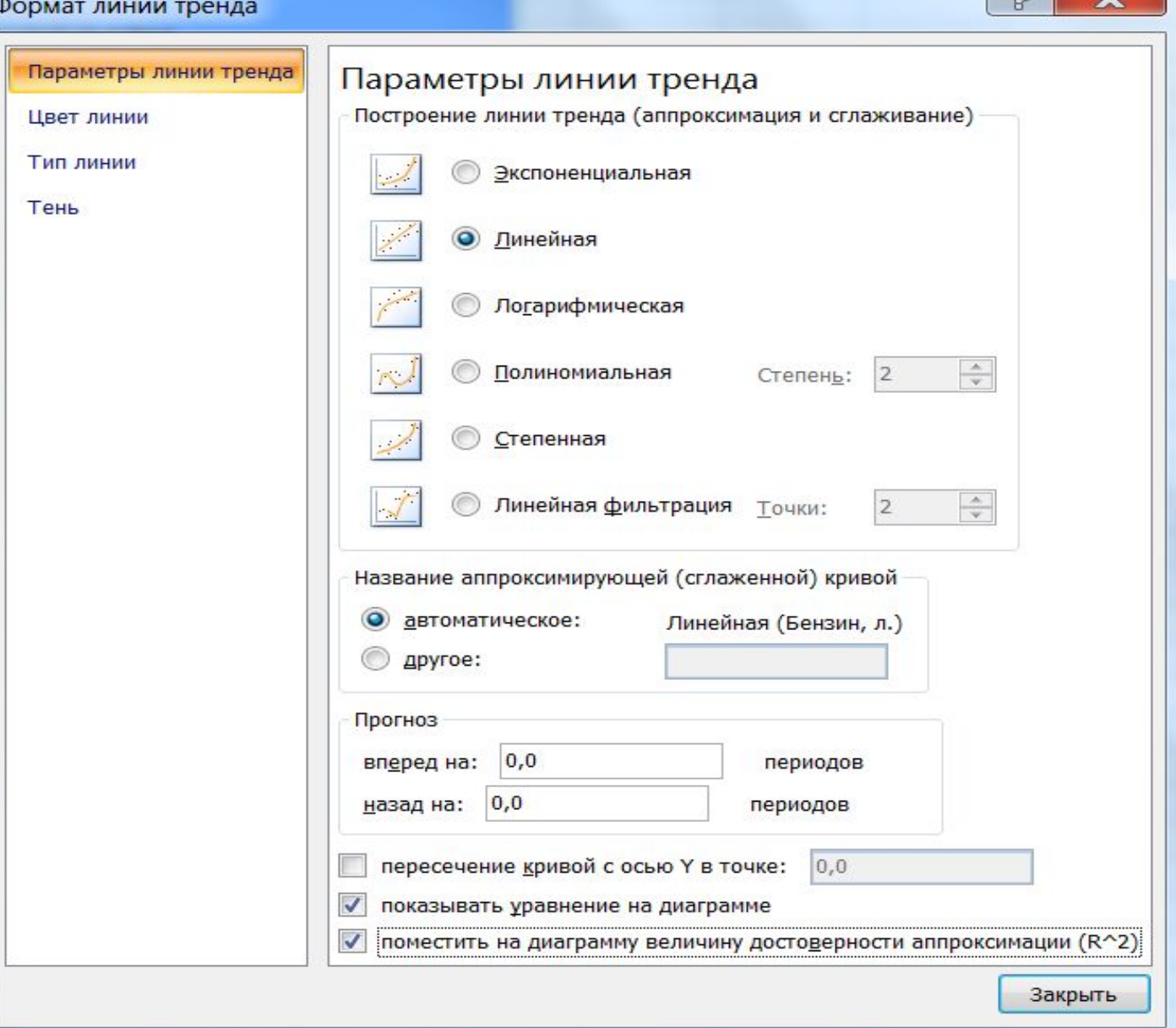

回

 $\overline{\mathbf{y}}$ 

#### Как построить линию тренда

5. Если линия тренда вас не устраивает, нажмите снова кнопку линия тренда и укажите НЕТ. Постройте ее снова, изменив тип аппроксимации.

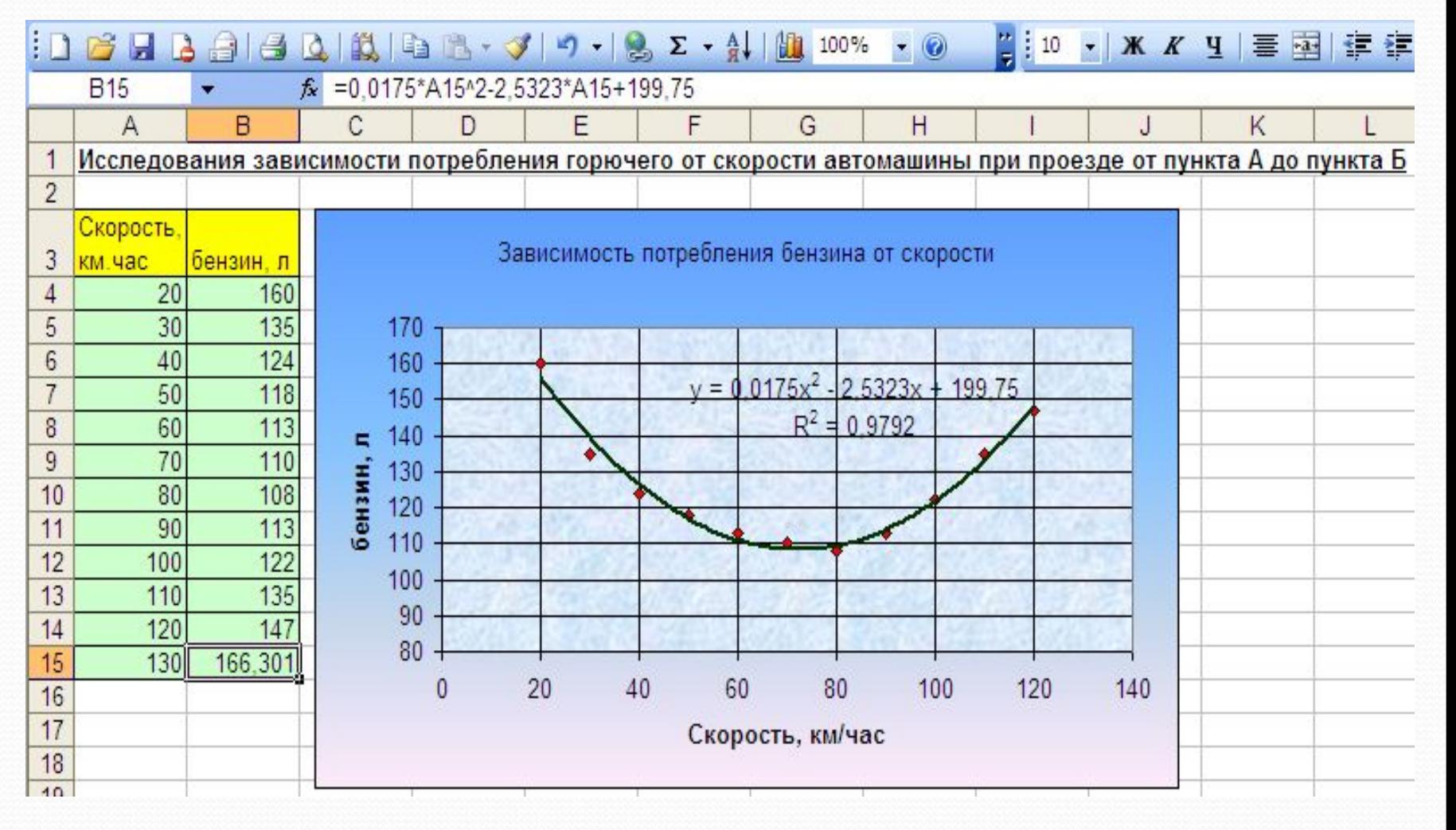

#### **Excel поддерживает следующие типы аппроксимации:**

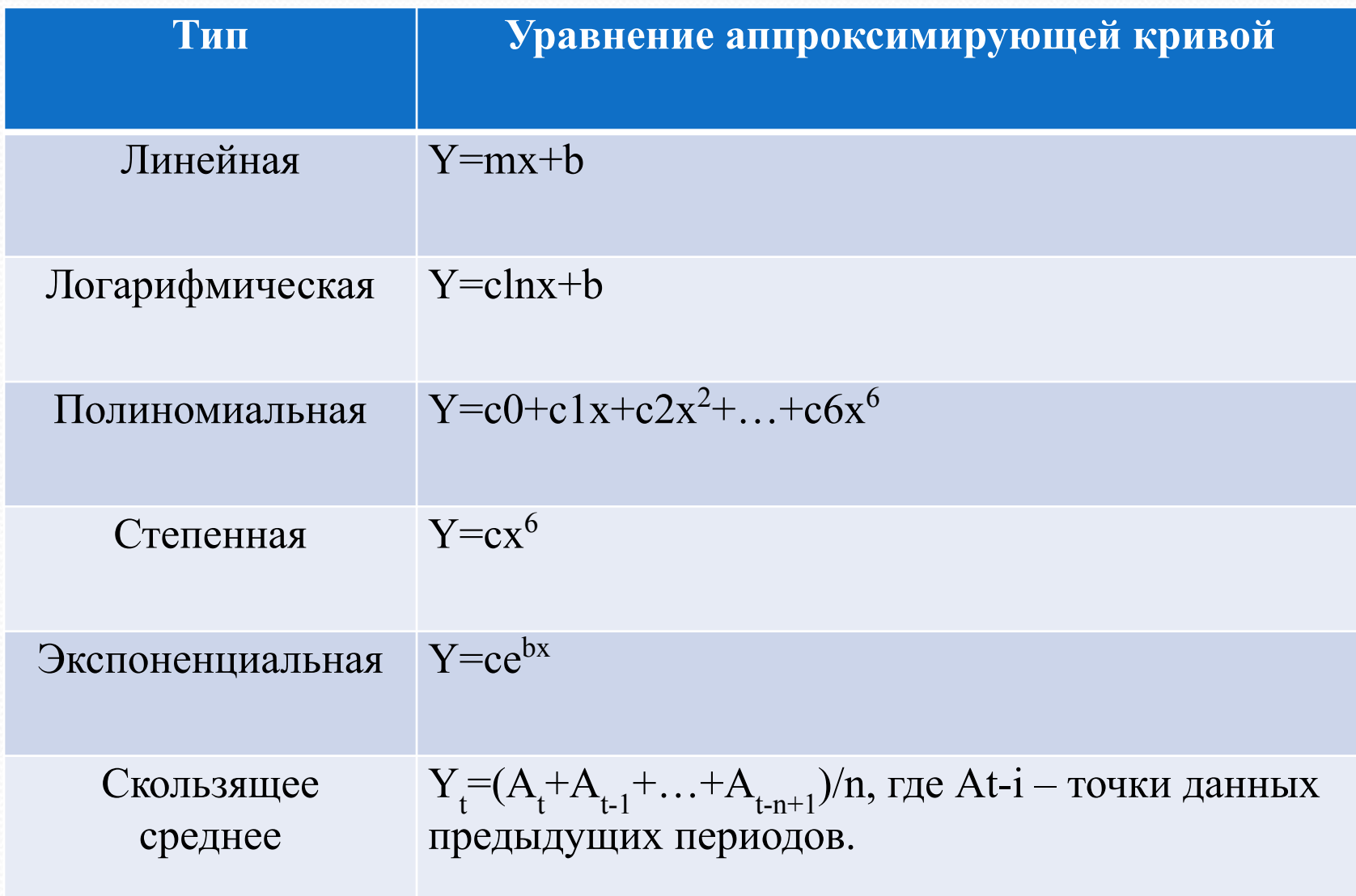

#### Средство Подбор параметра

- В Excel имеется мощное средство анализа, позволяющее решать различного рода задачи. Называется оно Подбор параметра и служит для решения обратной – по значению функции определить значение аргумента.
- ⊥Функция может быть записана одной или несколькими формулами. Формулы и данные должны быть занесены на рабочий лист.
- Excel решает задачу подбора значений в ячейке-параметре, которое обеспечивает определенное значение в целевой ячейки, в которой записана формула.
- Excel находит ответ с помощью последовательных итераций и ему достаточно указать целевую ячейку, ее желаемое значение и изменяемую ячейку-параметр.

 $\int_{-\infty}^{\infty} \rho(x) = -G(-x^2)/[xH(-x^2)].$  $mk \leq p0 - \alpha_0 \leq \pi/2 + 2\pi k$ ,  $p = 2\mathcal{V}_0 + (1/2) [\text{sg } A_1 - \text{sg } (A_1 - A_2)]$ <br>  $= \sum_{i=0, i \neq p} A_i \rho^i \cos [(p - j)\theta - \alpha_i] + \rho^p$ .<br>  $\mu$   $= \sum_{i=0, i \neq p} A_i \rho^i$ .  $\Delta_L \arg f(z) = (\pi/2)(S_1 +$  $G(u) = \prod_{k=1}^n (u + u_k) G_0(u),$ <br>  $\frac{(A_{n-1}A_n)}{p} = 2\mathcal{V}_0$ <br>  $= 2\mathcal{V}_0$ <br>  $= (1/2)[1 - \text{sg } A_1]$ <br>  $\frac{p^2 - 2\mu}{p^2} = \frac{p^2 - 4\mu^2}{(p^2 - 2\mu)^2} = \frac{p^2 - 4\mu^2}{(p^2 - 2\mu)^2} = \frac{p^2 - 2\mu^2}{(p^2 - 2\mu)^2} = \frac{2\mu^2}{(p^2 - 2\mu)^2} = \frac{2\mu^2$  $f(z) = (\pi/2)(S_1 + S_2)$   $G(u) =$ 

#### Средство Подбор параметра

Рассмотрим работу средства Подбор параметра на примере приближенного решения алгебраических уравнений высших степеней.

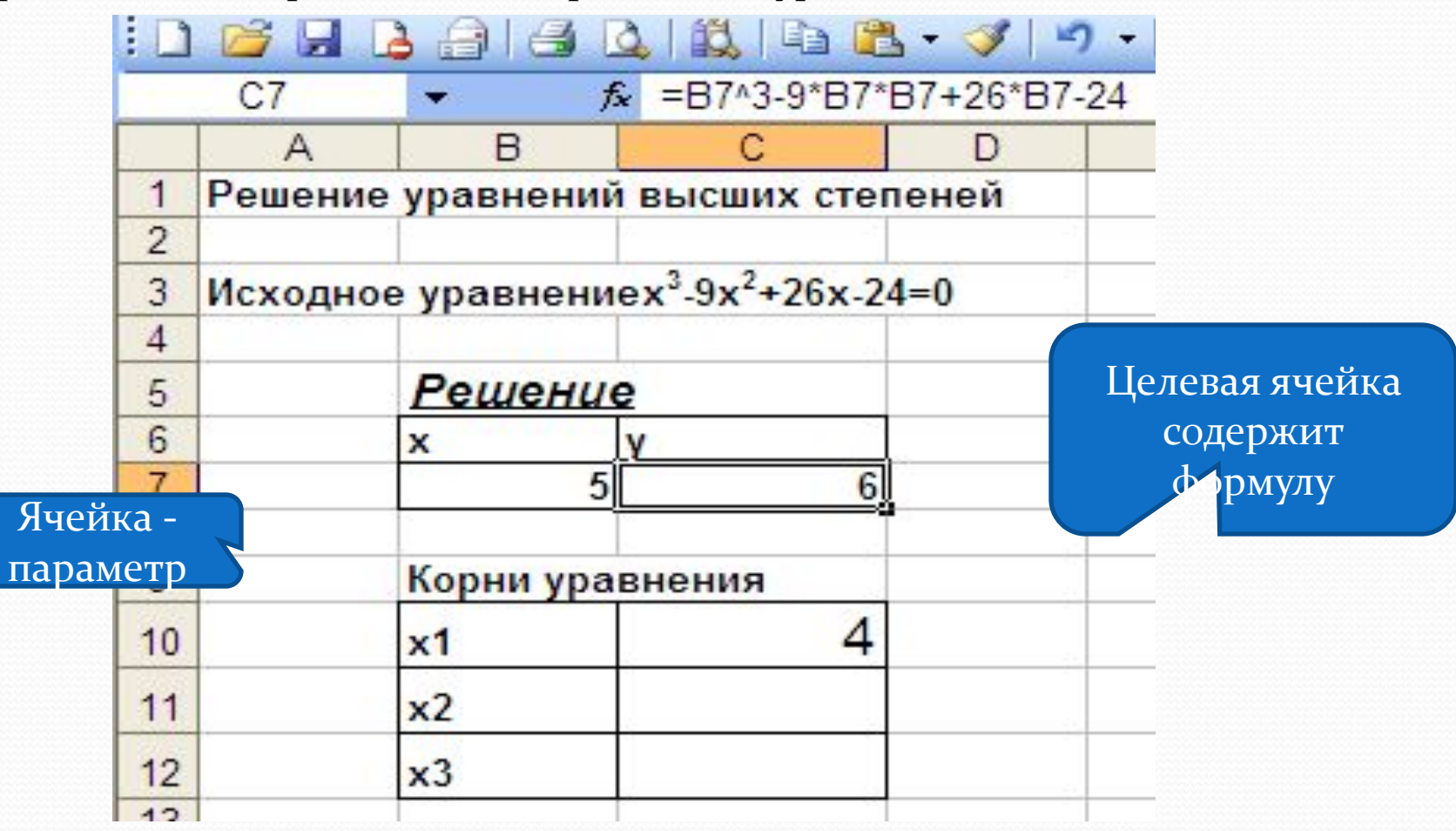

# Порядок работы

- Пусть требуется решить уравнение  $x^3$ -9x<sup>2</sup>+26x-24=0. Рассчитаем на рабочем листе Excel функцию У=x<sup>3</sup>-9x<sup>2</sup>+26x-24.
- Как известно из школьной математики, у данного уравнения могут быть до 3 корней. Определим первый из них. Зададим в качестве начального приближения в ячейке с аргументом какое-нибудь большое число, например 1000. Выполним процедуру Подбор параметра:
- 1. Выделите ячейку с формулой (целевую ячейку).
- 2. Вкладка Данные, Анализ данных, Кнопка Анализ «что-если», подбор параметра.
- 3. В поле Значение установить величину, которую надо получить в целевой ячейке. В данном случае это 0.
- 4. В поле Изменяя значение ячейки введите ссылку на ячейку-параметр. В данном случае это ячейка В7.

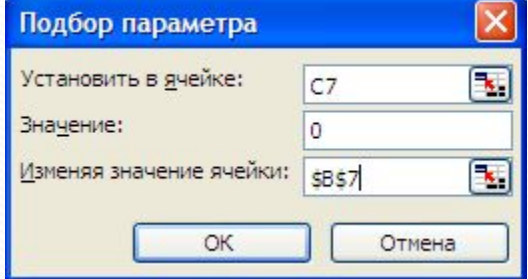

5. Нажмите кнопку ОК. Начнется итерационный процесс поиска решения, На современных компьютерах процесс поиска решения занимает считанные секунды.

#### Анализ результатов работы

- После того, как решение будет найдено, в полях Подбираемое значение и Текущее значение будут выведены практически одинаковые числа. Закройте окно. В ячейке-параметре будет записана искомая величина. В нашем примере это 4.
- Теперь приступим к определению следующего корня. Зададим начальное значение в ячейке-параметре –1000. Снова запустим процедуру Подбор параметра. Следующий найденный корень будет 3. Для определения последнего корня зададим начальное значение 2,4. Excel вычислит последний корень уравнения – 2. (При начальном приближении 2,5 итерационный процесс снова сходится к значению 3).

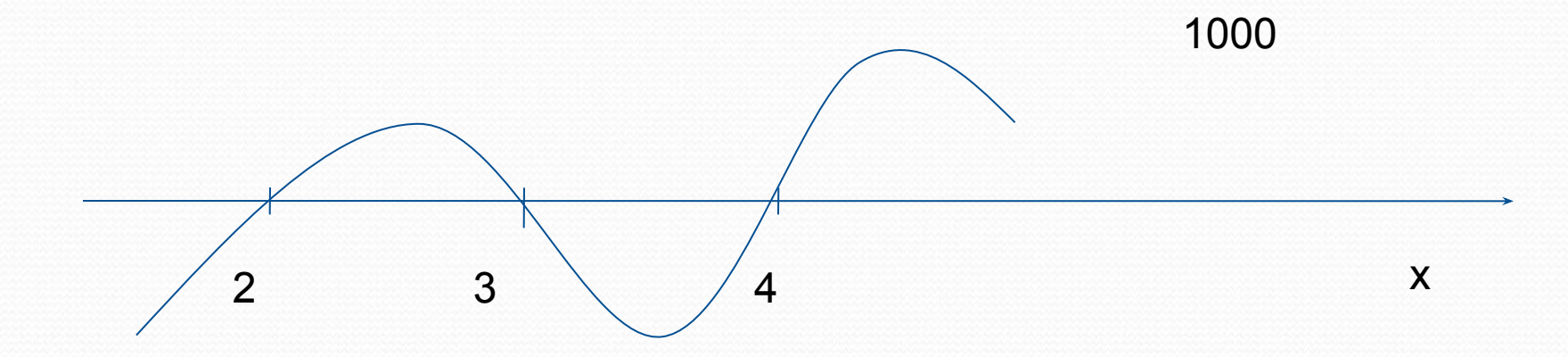

# Анализ результатов работы

Результат выглядит так:

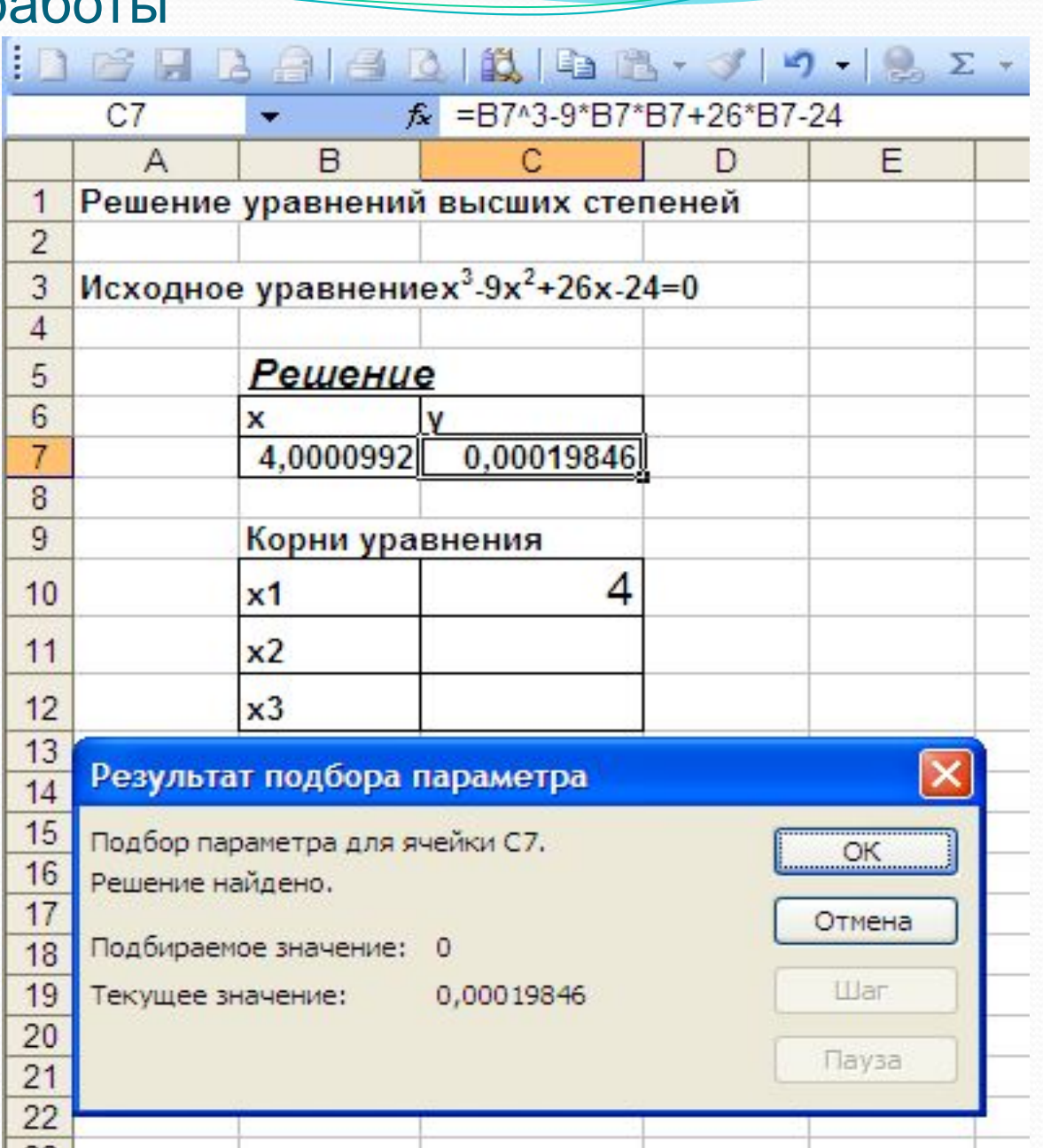

#### Средство «Поиск решения»

Excel обладает универсальным средством решения уравнений и оптимизационных задач, которые включают в себя нелинейные уравнения практически любой сложности. Для того, чтобы воспользоваться этим средством, необходимо подключить надстройку Поиск решения: жмем кнопку Офис, Параметры Excel, Надстройки, Перейти. В открывшемся окне ставим галочку против нужной надстройки.

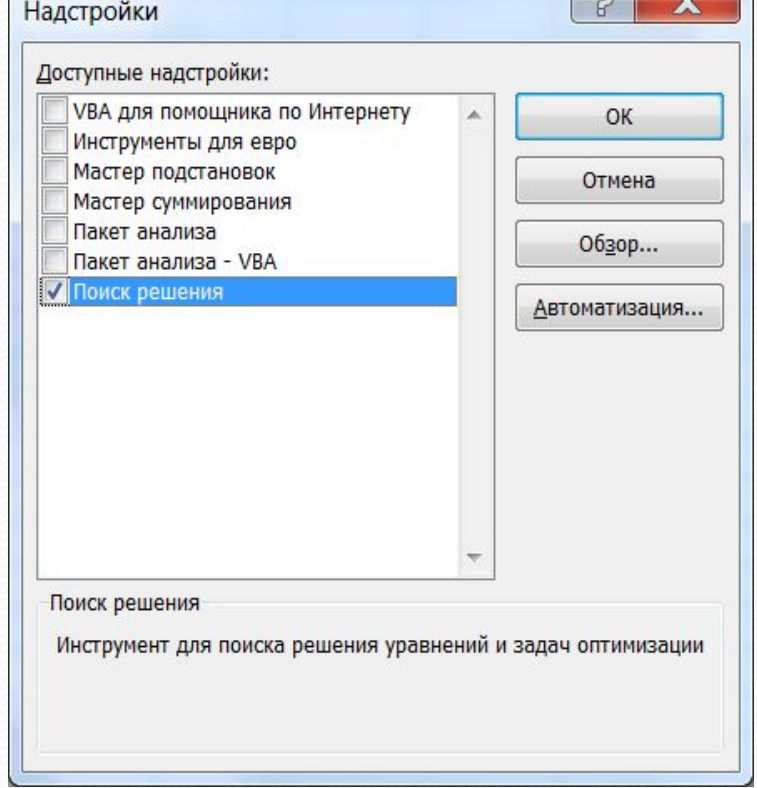

#### Постановка задачи

Рассмотрим простейшую задачу оптимизации.

- Пусть дана математическая модель объекта, включающая в себя два нелинейных уравнения:
- $y = 2a + sinh$

 $x = a + b^2$ 

- Имеется целевая функция:
- $F = y/(1+x^2)$

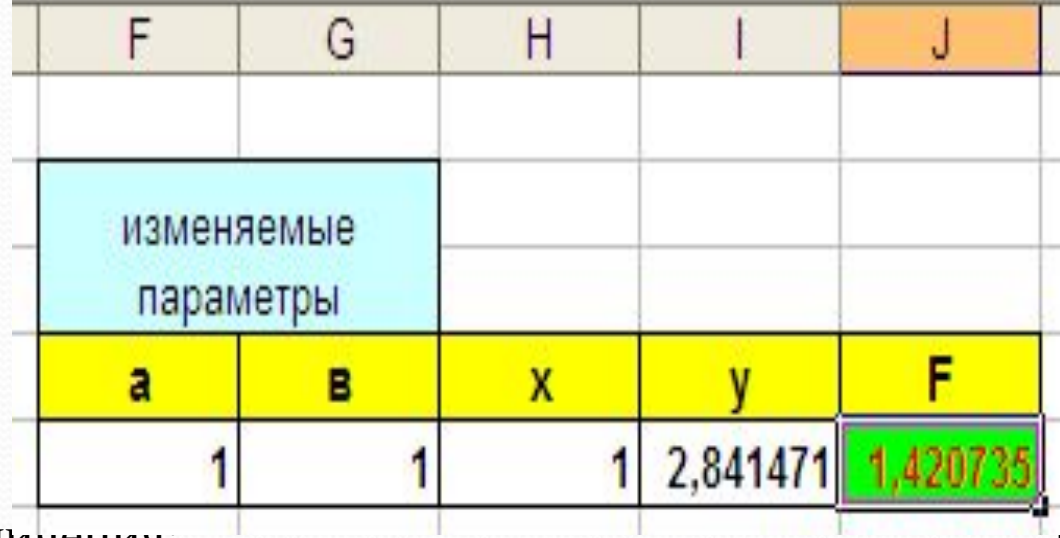

- На параметры наложены ограничения.
- ⚫ **0≤a≤2, -1≤b≤2**
- Требуется найти максимум целевой функции. Порядок решения этой задачи будет следующий:
- 1) Создадим на рабочем листе расчетную таблицу, в которой целевая функция рассчитывается исходя из приведенных выше уравнений:

### Поискрешения

2) Выделим целевую ячейку и дадим команду: Данные, Анализ, Поиск Решения.

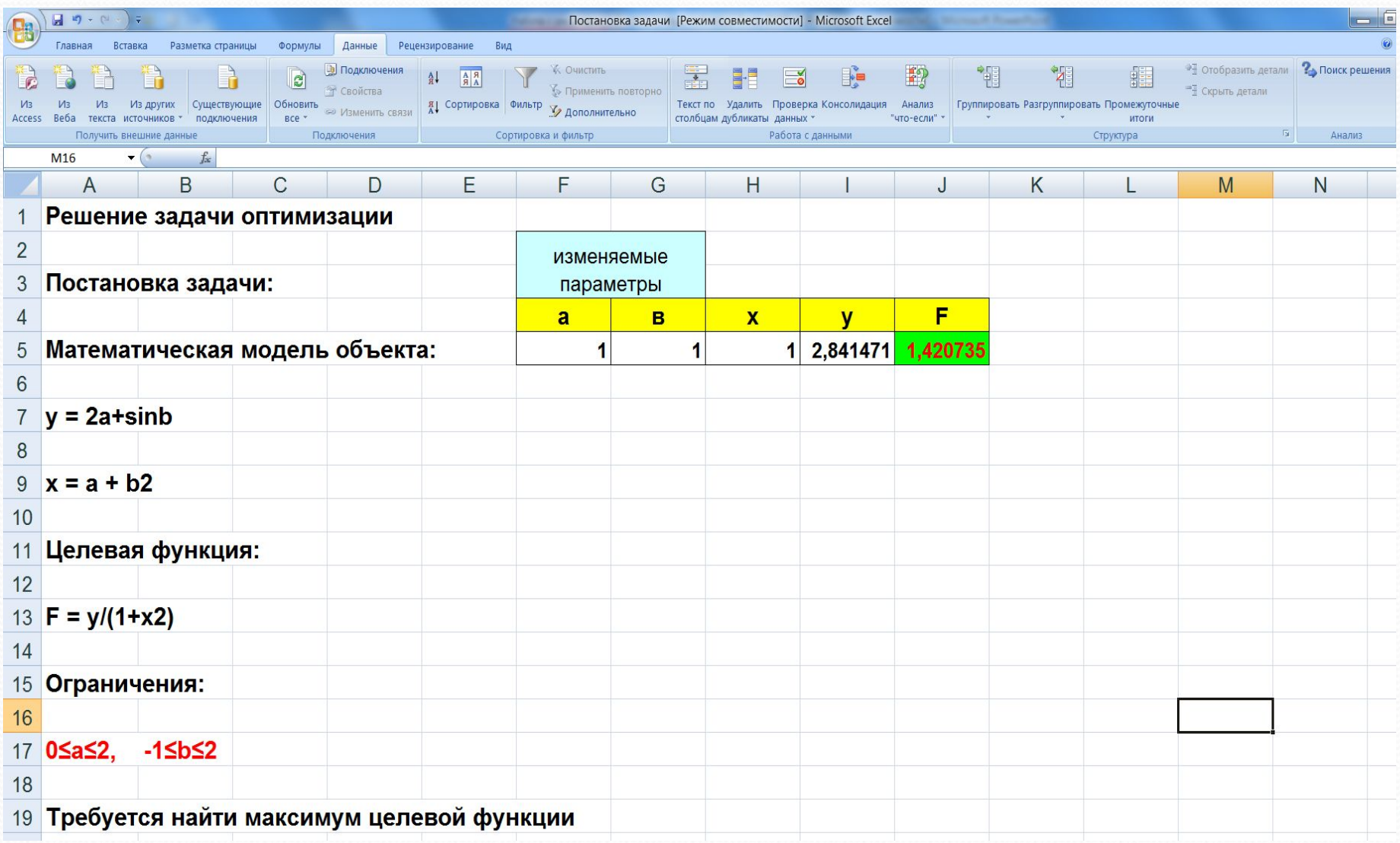

#### **Поиек решения**

3) В открывшемся окне Поиска решения укажем, что ищем максимальное значение целевой функции, заполним поле «Изменяя ячейки» ссылками на ячейки, в которых находятся значения параметров а и b, для чего проведем по ним мышкой.

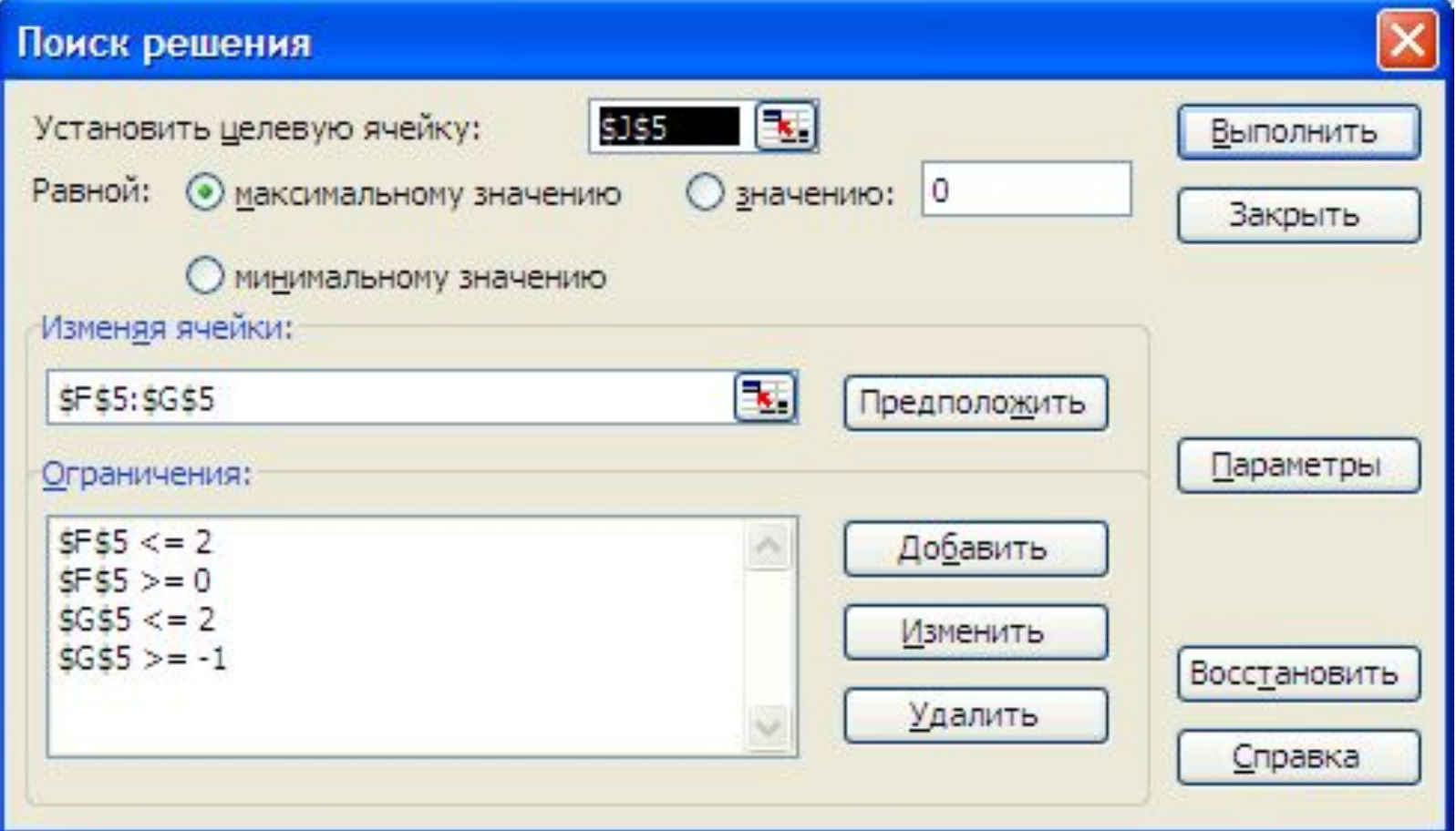

4) Введем ограничения, которые наложены на параметры а и b, нажав кнопку Добавить. В открывшемся окне одно за другим введем все ограничения

Поиск решения

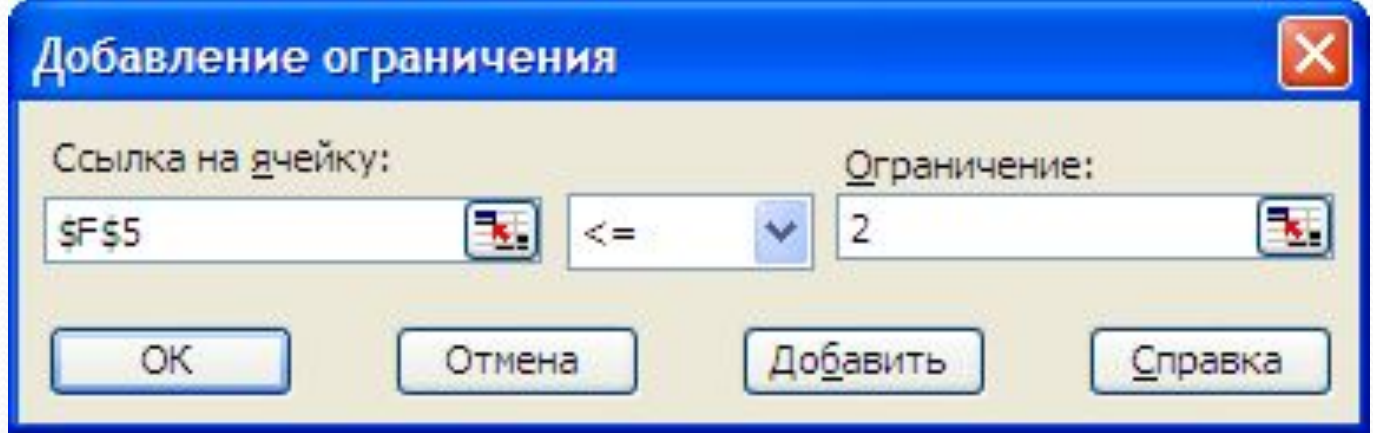

5) Проверим, что все данные введены правильно, после чего нажмем кнопку Выполнить. Появится окно Результаты поиска решения, в целевой ячейки окажется оптимальное значение, значения ячеек-параметров будут показывать значения, при которых достигнут максимум. Можно проанализировать полученные результаты. Если они чем-то вас не устраивают, можно повторить решение, установив флажок Восстановить исходные значения. F

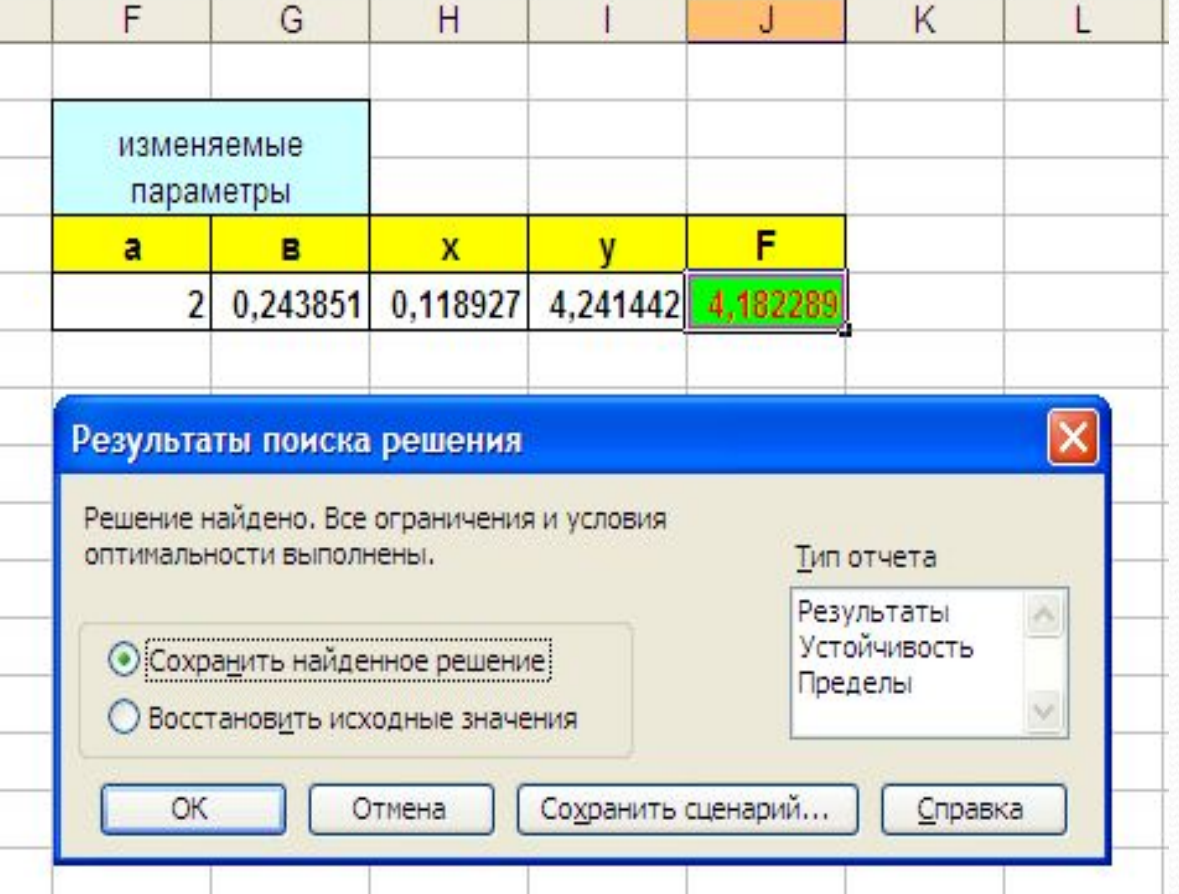